# Sistema di Monitoraggio SiMon Web

## **AGENDA**

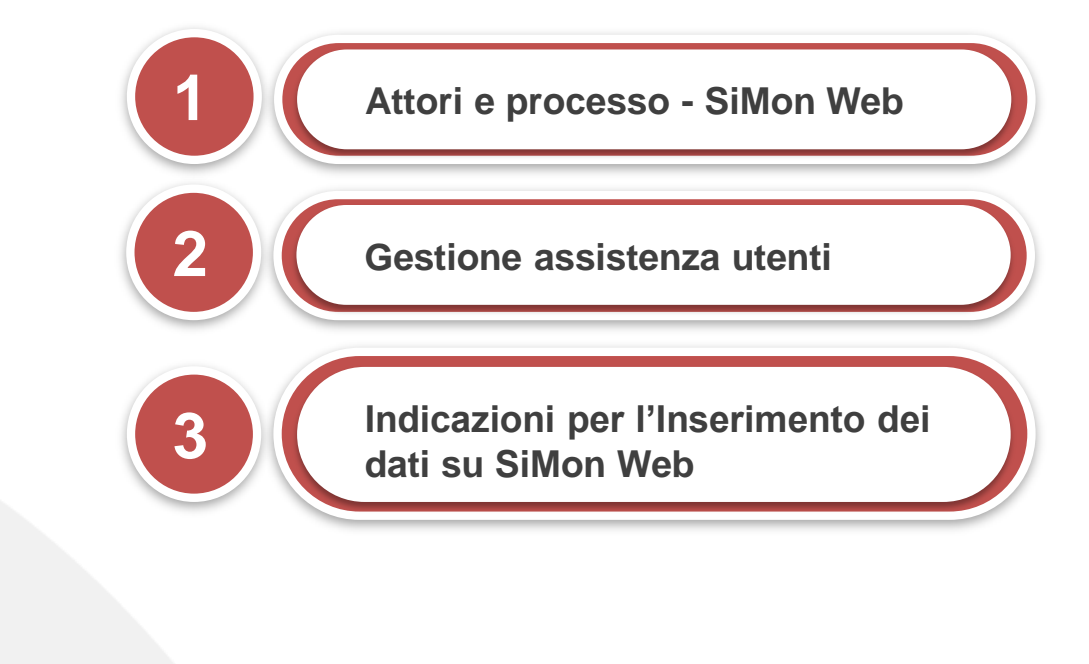

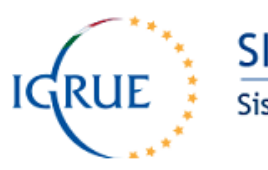

**SIMON WEB** 

Sistema di Monitoraggio WEB

Per facilitare la raccolta dei dati di monitoraggio relativi ai Progetti definiti all'interno del Programma per il "Decreto Crescita", è stato realizzato il **nuovo sistema "SiMon Web"** con l'obiettivo di consentire l'immissione dei dati direttamente nel Sistema Nazionale di Monitoraggio attraverso una interfaccia grafica e web-based

#### **PROCESSO DI ACQUISIZIONE DEI DATI DEI PROGETTI**

Il processo di acquisizione dei dati relativi ai Progetti contenuti nel Programma per il «Decreto Crescita» vede la partecipazione di diversi attori e sistemi informativi

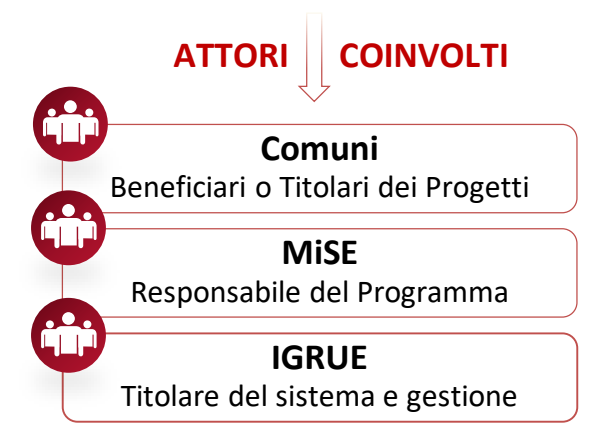

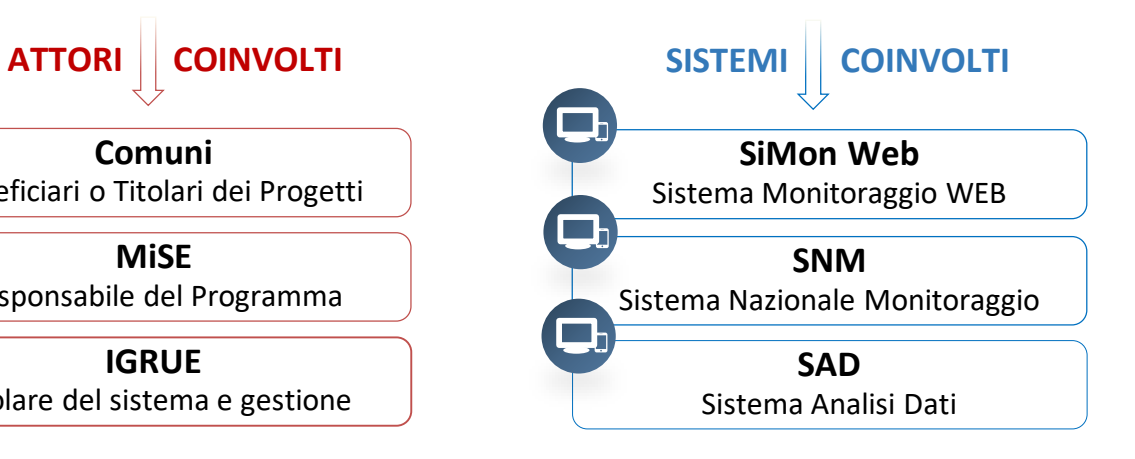

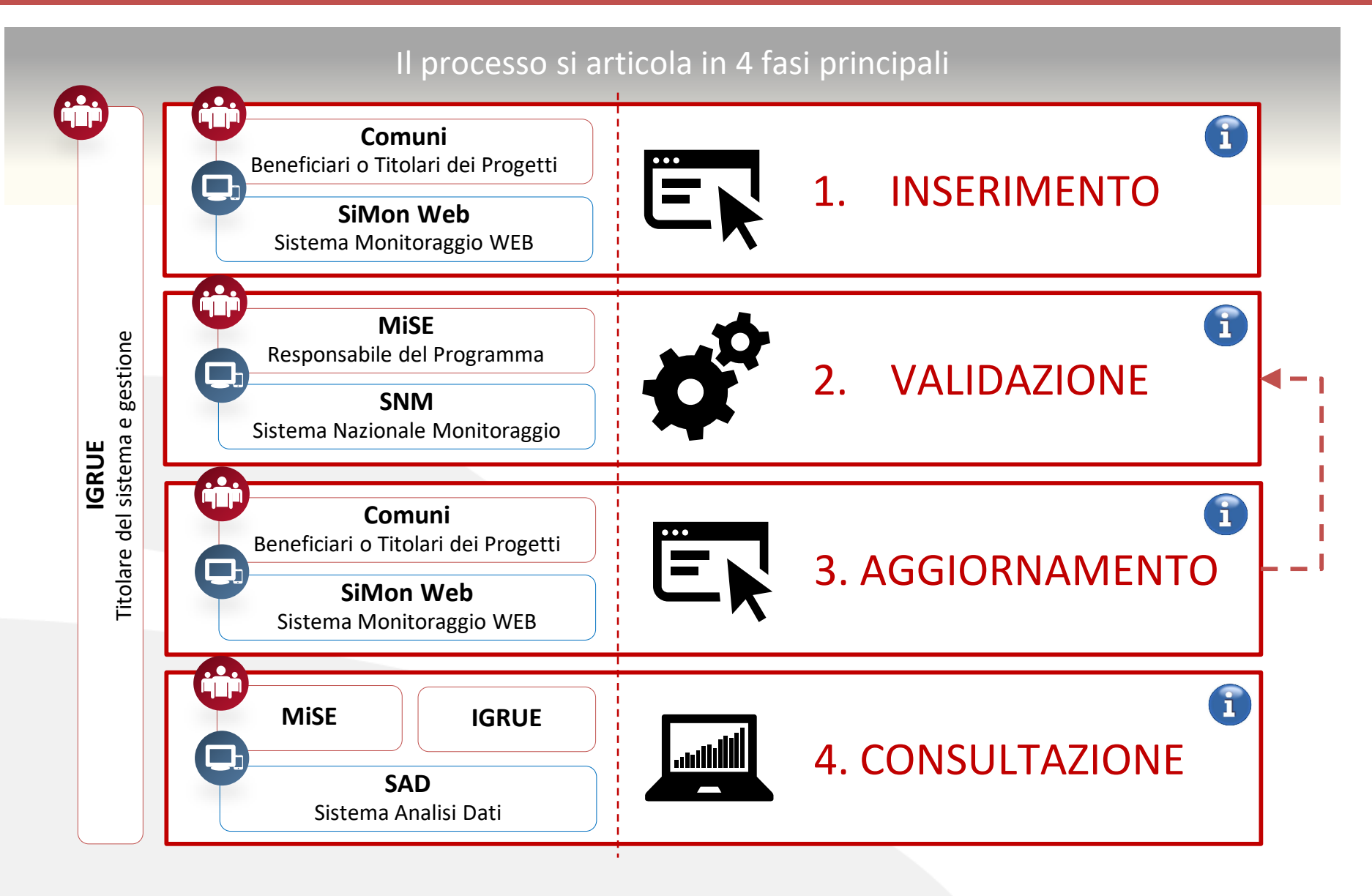

Per accedere al nuovo sistema SiMon Web viene messa a disposizione una pagina informativa accessibile al pubblico

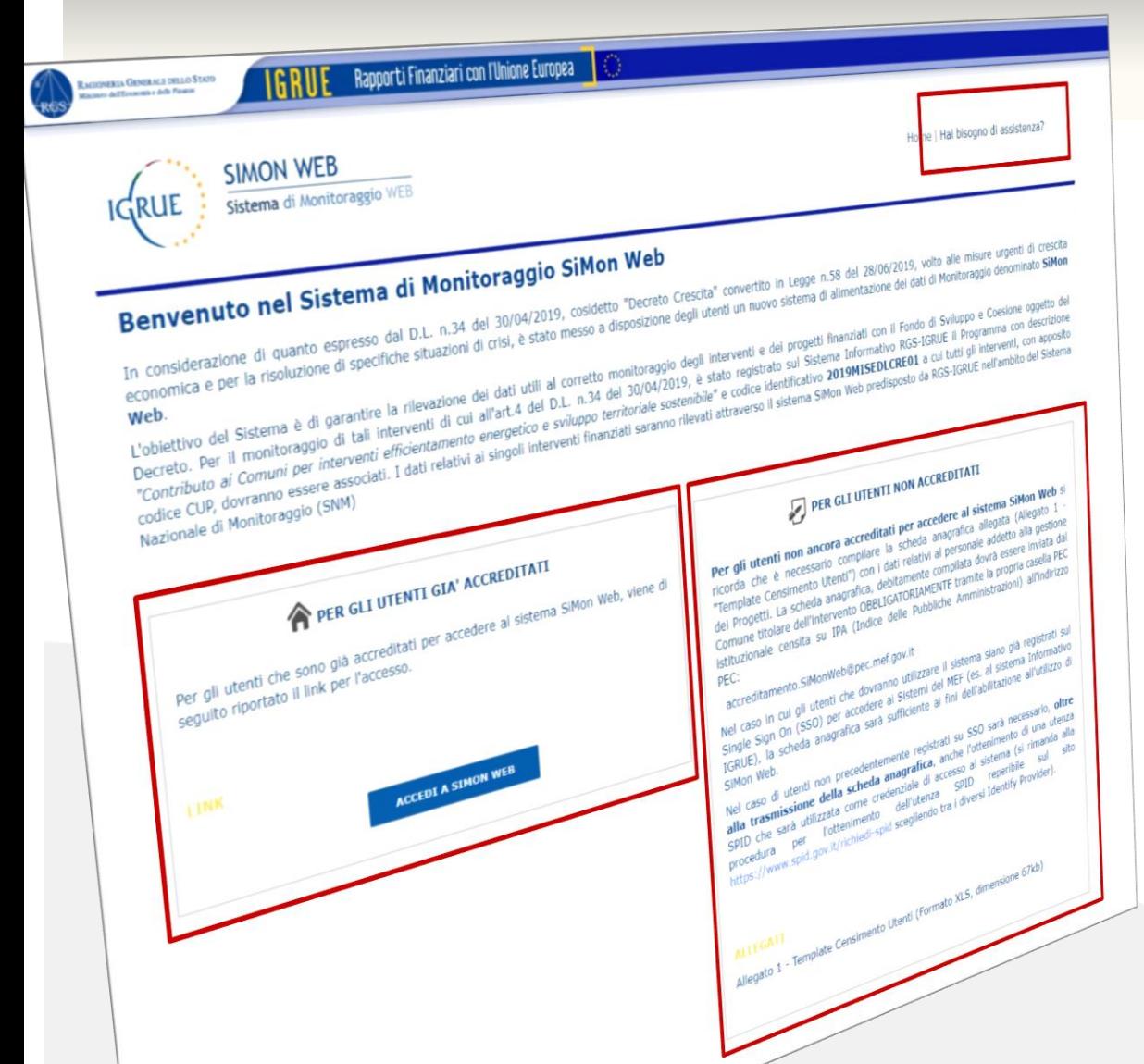

**PER GLI UTENTI NON ACCREDITATI** Saranno fornite le istruzioni necessarie agli utenti per essere accreditati al nuovo sistema SiMon Web

لرسلج **PER GLI UTENTI GIA' ACCREDITATI** Sarà disponibile il link di accesso al nuovo sistema SiMon Web

> **Hai bisogno di assistenza?** In caso di necessità di assistenza (tecnica o amministrativa) l'utente può inoltrare una segnalazione ad un Help Desk dedicato

## **Gestione assistenza utenti**

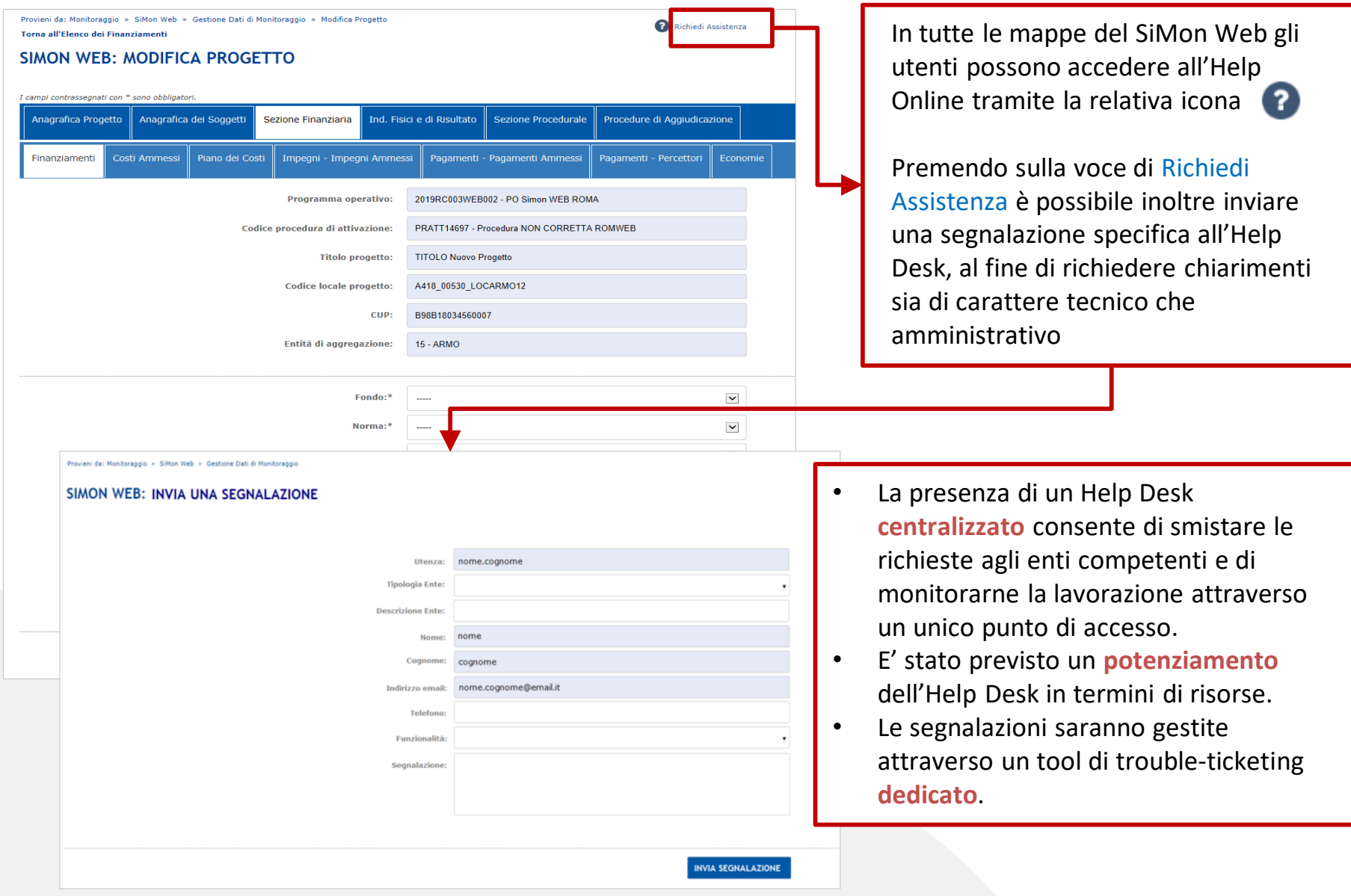

## **Gestione assistenza utenti**

#### PREDISPOSIZIONE DI UN NUOVO HELP DESK **CENTRALIZZATO** E **DEDICATO** PER LE SEGNALAZIONI DI ASSISTENZA ALL'USO DEL SIMONWEB

## **1. Utente SiMon Web (Comune)** Chiusura Inoltro segnalazionesegnalazione  $\boldsymbol{\times}$ **2. Help Desk Centralizzato IGRUE (Front-End) 4. Gestione 3. MiSE Applicativa (Back-End)**

## **PROCESSO DI ASSISTENZA ALL'UTENTE**

- Il Comune, in caso di necessità, può inviare una segnalazione all'Help Desk attraverso la compilazione di un form online.
- La compilazione del form può essere effettuata anche da utenti che ancora non accedono al SiMon Web.
- Le segnalazioni possono essere sia di carattere **amministrativo** che **tecnico**.
- Le segnalazioni sono raccolte in maniera centralizzata attraverso un sistema di gestione di ticket
- L'Help Desk provvede alla presa in carico della segnalazione e ad analizzare la problematica. Se si tratta di assistenza funzionale, provvede alla chiusura della segnalazione in maniera autonoma.
- In caso di segnalazione di **carattere amministrativo**, il ticket viene inoltrato al MiSE. L'Help Desk provvederà alla chiusura del ticket dopo la risoluzione da parte del MiSE.
- In caso di segnalazione di **carattere tecnico**, il ticket viene assegnato al Back-End. Dopo la risoluzione della problematica, l'Help Desk, in maniera centralizzata provvederà alla chiusura del ticket informando l'utente.

### Il processo si articola in 4 fasi principali

#### **1. INSERIMENTO**

La **fase 1** consiste nell'inserimento dei dati dei progetti all'interno del SiMon Web.

Tale operazione viene effettuata dai Comuni che, entrando nel sistema, provvederanno al censimento dei propri progetti. Durante questa fase il sistema effettua una serie di controlli formali sui dati inseriti e guiderà l'utente alla corretta compilazione delle informazioni. Tali controlli sono anche detti "**controlli di acquisizione**".

I controlli di coerenza informativa (controlli di validazione) vengono demandati alla fase successiva di validazione del Programma, effettuata ad opera del MISE.

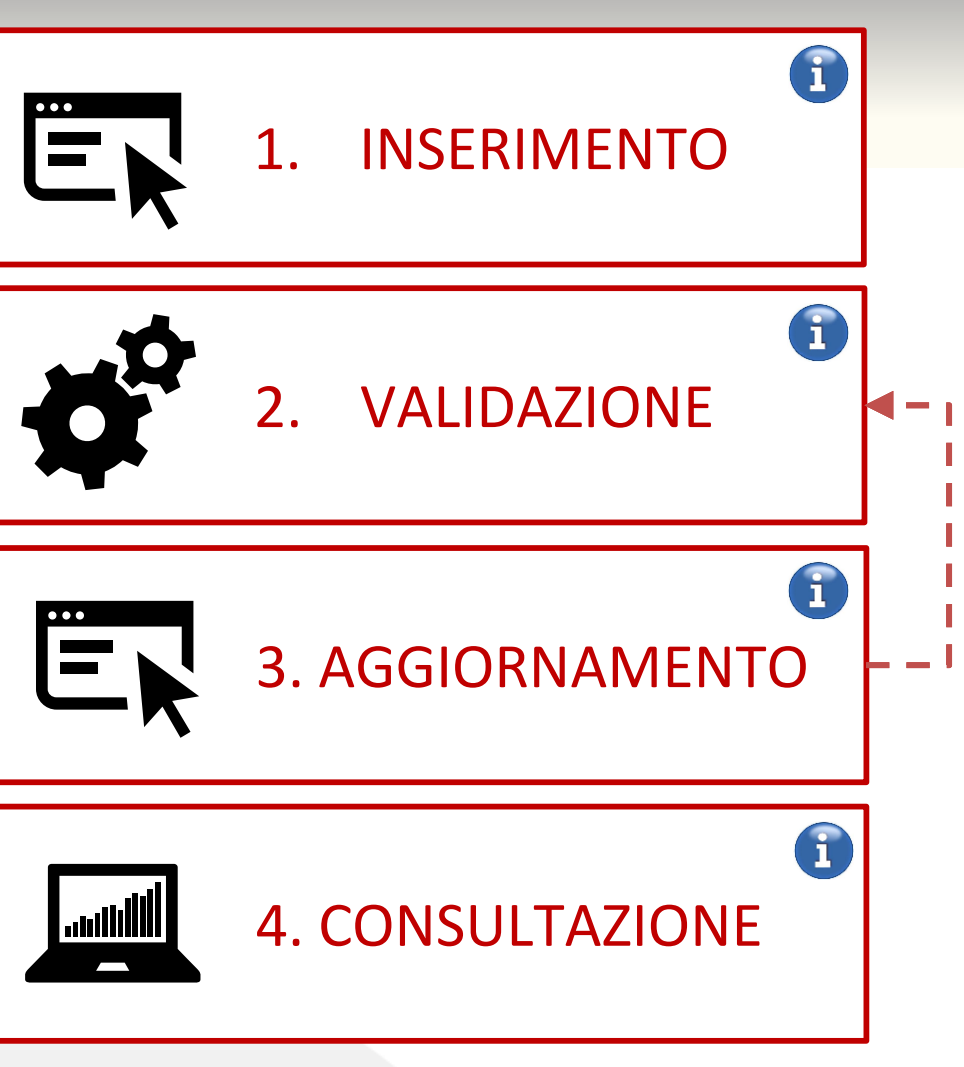

### Il processo si articola in 4 fasi principali

#### **2. VALIDAZIONE**

Tutti i controlli di coerenza informativa sui dati dei progetto, anche detti "controlli di validazione", sono demandati alla **fase 2** di validazione. Si fa notare che tale fase può essere effettuata solo dal Responsabile del Programma (MISE) mediante il Sistema Nazionale di Monitoraggio (SNM).

Al termine della validazione, il SNM restituisce al MISE l'esito degli scarti su tutti i progetti inseriti fino a quel momento.

Le informazioni dei Progetti che hanno ricevuto scarti non saranno visibili nel Sistema Analisi Dati (SAD) in quanto non "trasportati" sull'ambiente ufficiale di BDU.

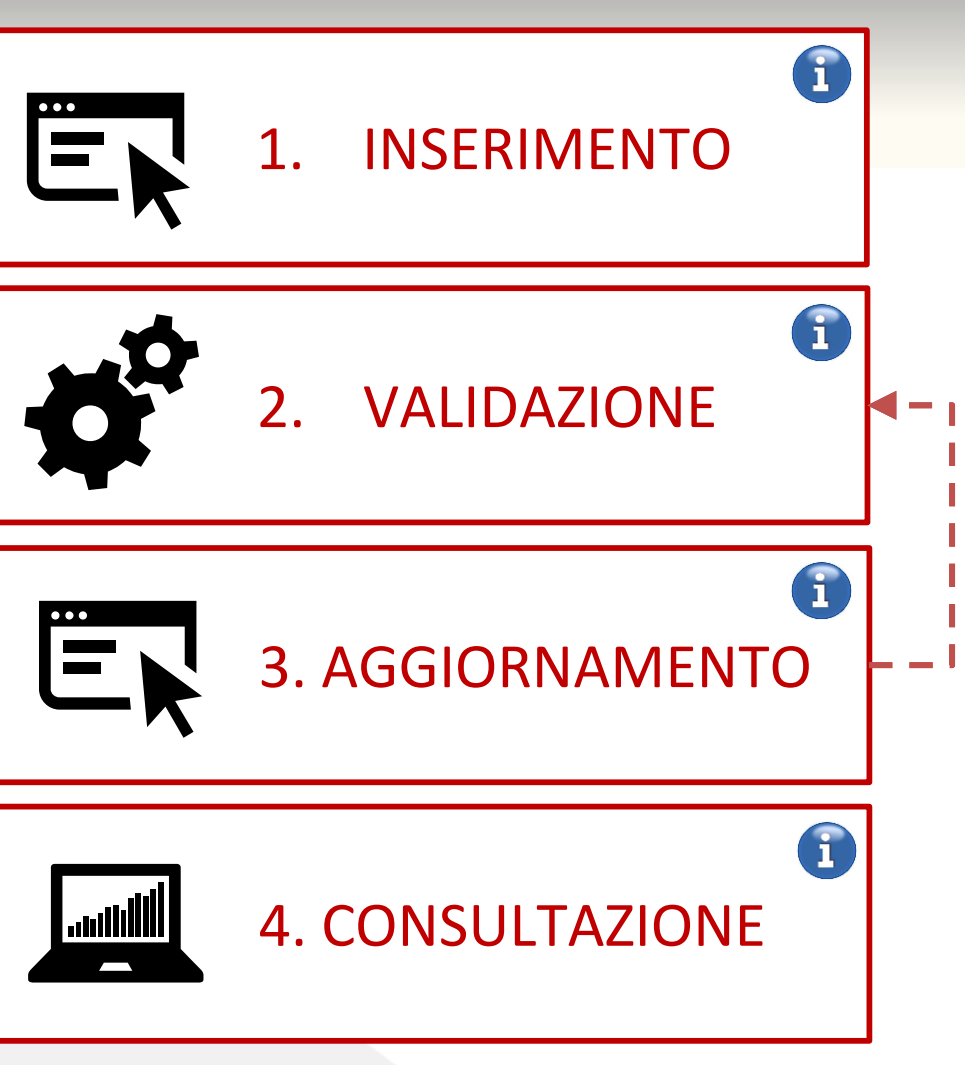

### Il processo si articola in 4 fasi principali

#### **3. AGGIORNAMENTO**

Al termine della fase di validazione, i Comuni ritroveranno, all'interno del SiMon Web e in corrispondenza di ciascun progetto di propria competenza, un report con l'esito della fase:

- **"Validato"** se tutte le informazioni inserite nel progetto hanno superato i controlli;
- **"Non validato"** se sono presenti alcuni errori da correggere sui dati all'interno del progetto.

In quest'ultimo caso sarà possibile scaricare l'elenco degli scarti in formato Excel.

Tale fase costituisce la **fase 3** di aggiornamento: dopo aver scaricato gli scarti, l'utente può procedere all'inserimento dei dati mancanti o alla loro correzione.

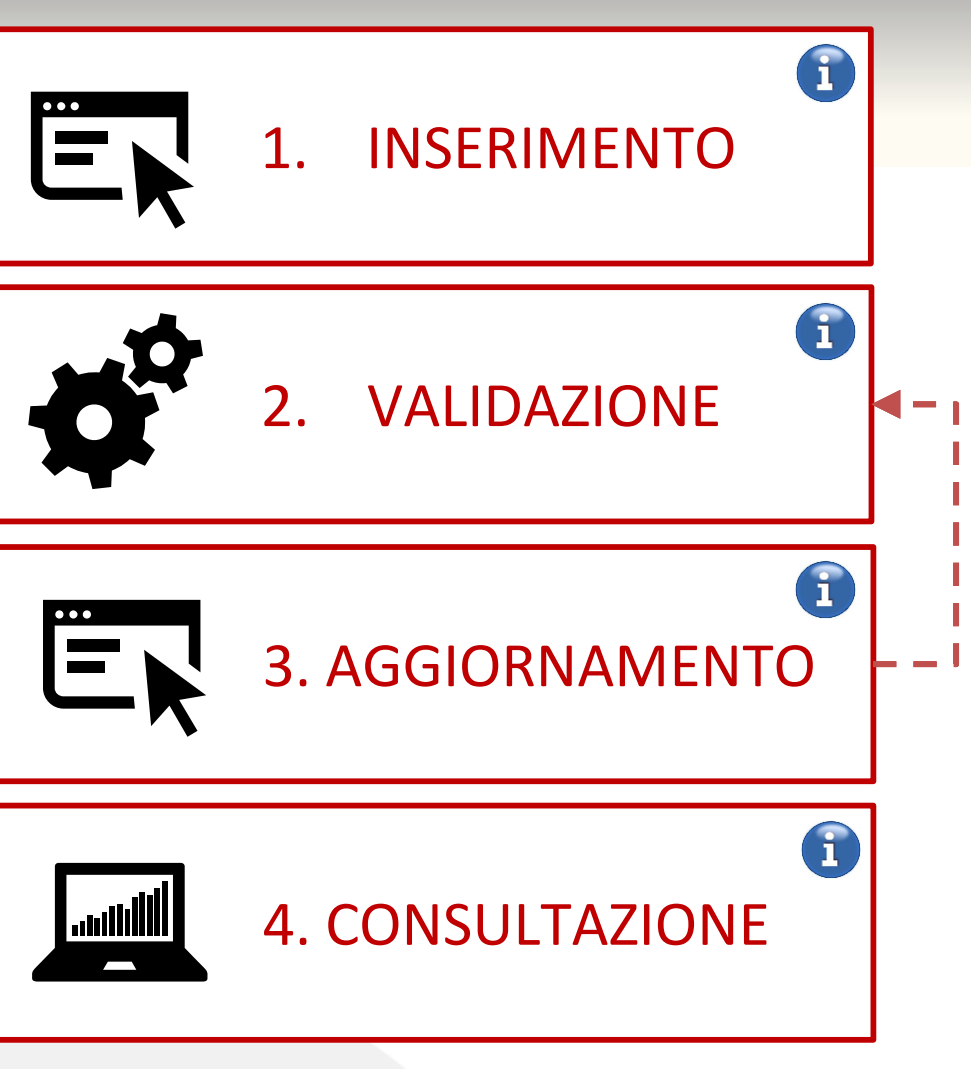

### Il processo si articola in 4 fasi principali

#### **4. CONSULTAZIONE**

La **fase 4** di consultazione avviene tramite il Sistema Analisi Dati (SAD) che espone **solo** i progetti validati che hanno superato i controlli al termine della fase 2.

SiMon WEB mette comunque a disposizione dell'utente delle stampe (report .xls) con tutti i dati inseriti sul singolo progetto.

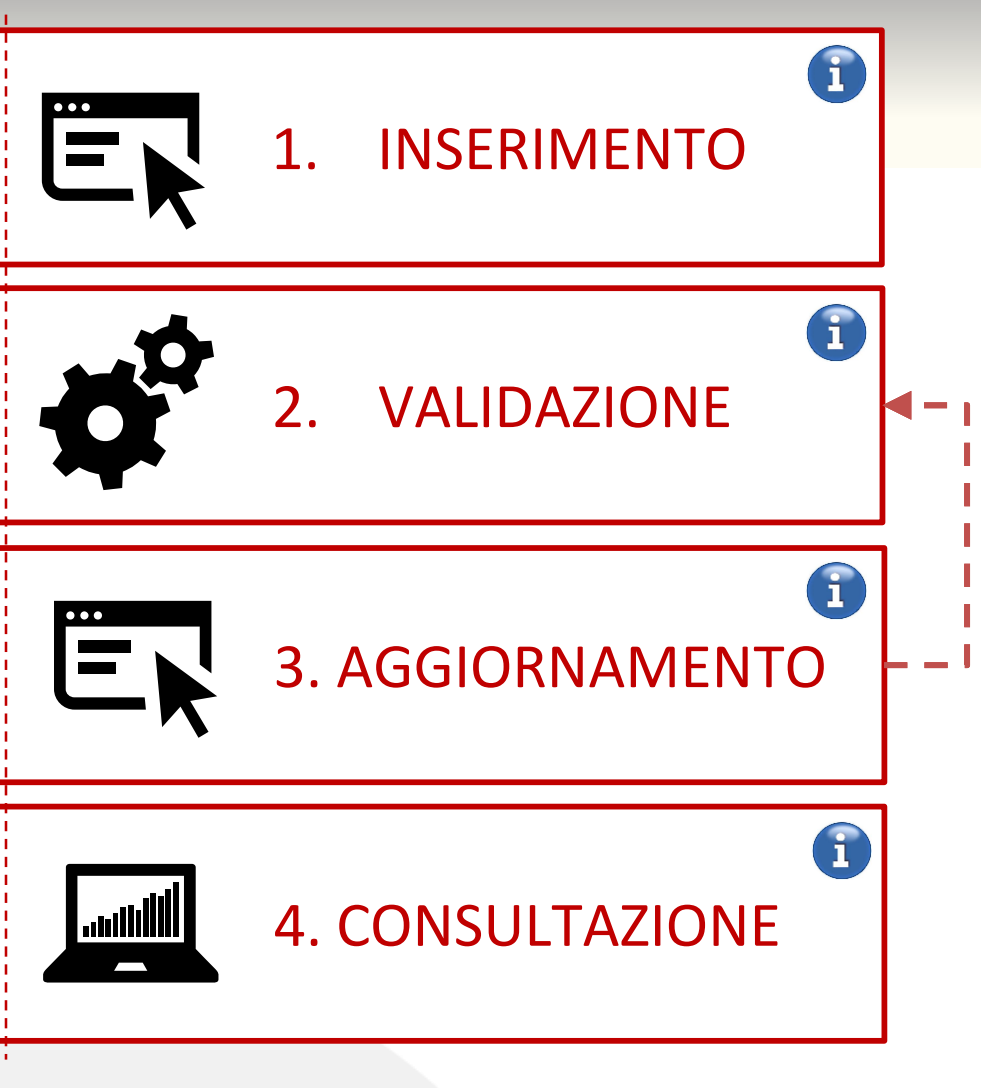

### **Indicazioni per l'Inserimento dei dati su SiMon Web**

Nella tabella seguente vengono riportate le sezioni del SiMon WEB che è obbligatorio compilare al fine di avviare il monitoraggio dei progetti.

Il Sistema SiMon WEB prevede dei controlli automatizzati per garantire la correttezza e completezza delle informazioni inserite. Le ulteriori informazioni richieste in SiMon WEB, se non ancora disponibili, possono essere inserite anche in un secondo momento.

Per i controlli di validazione che saranno applicati a ciascuna sezione fare riferimento al Manuale Utente.

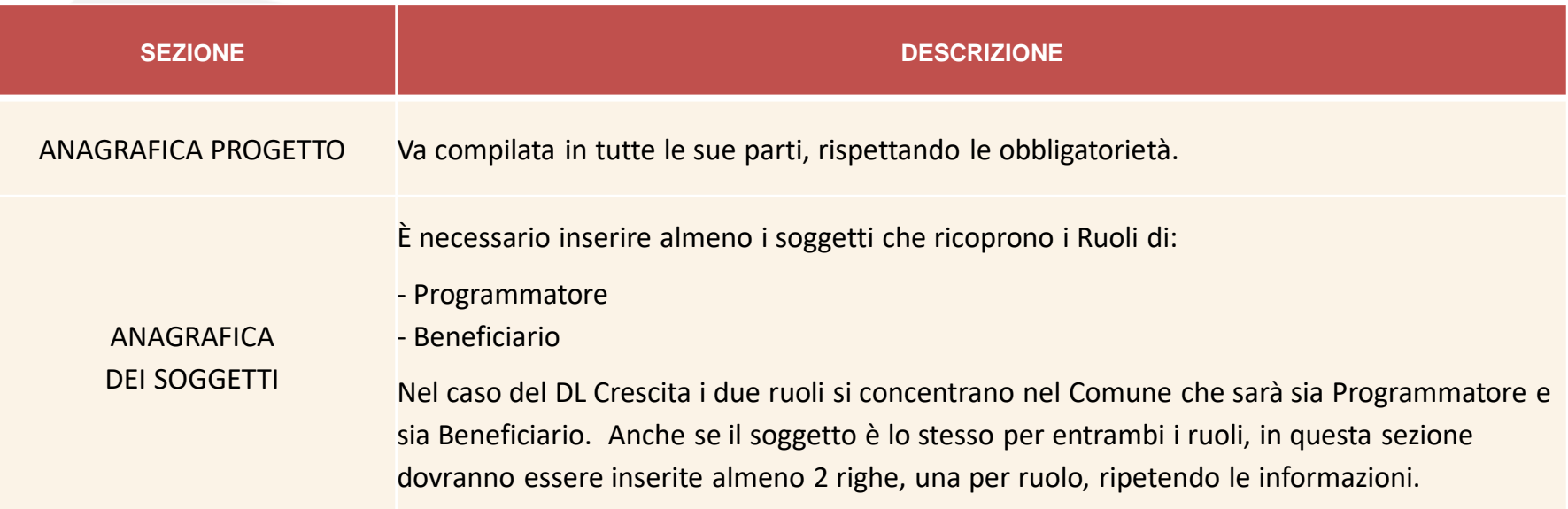

## **Indicazioni per l'Inserimento dei dati su SiMon Web**

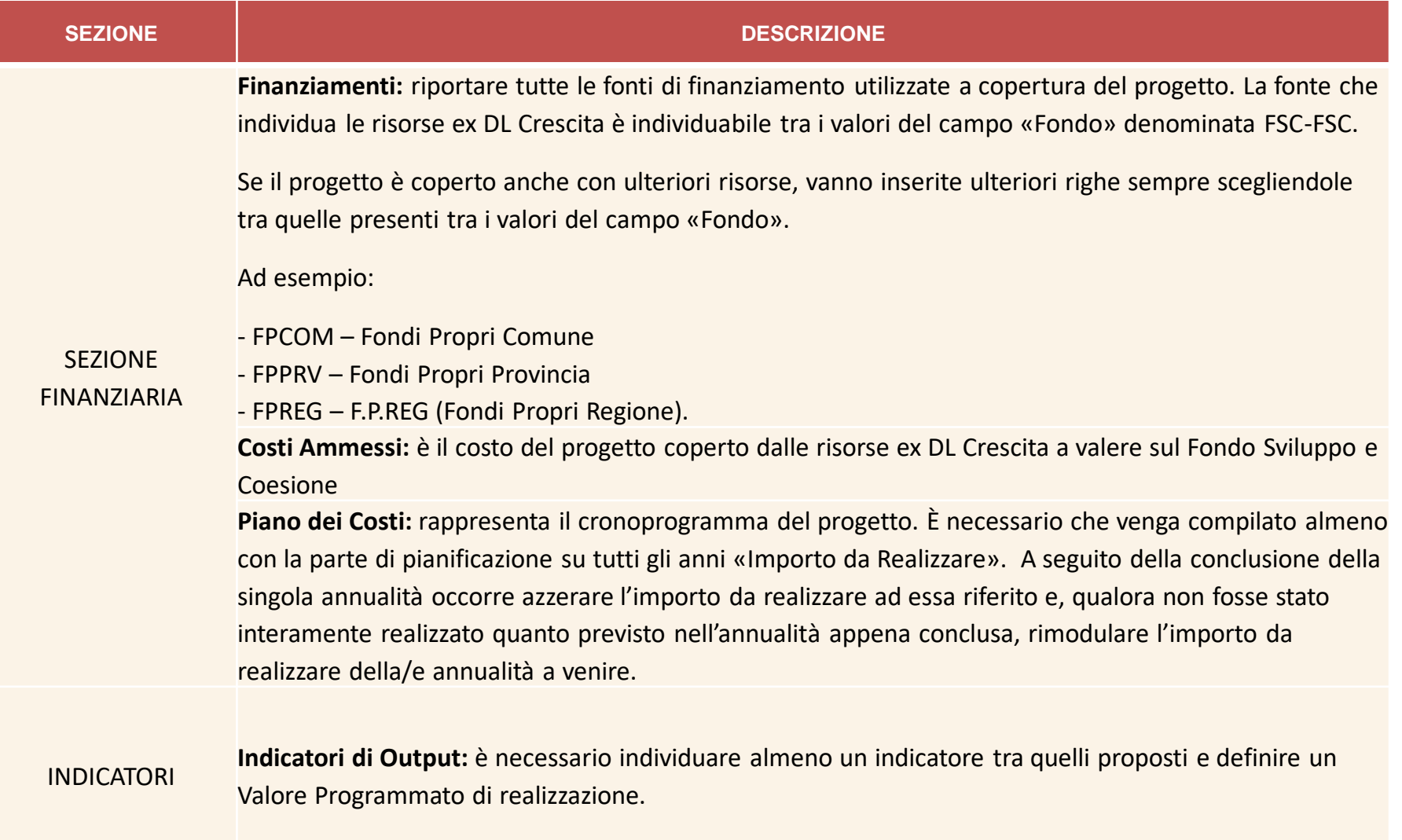

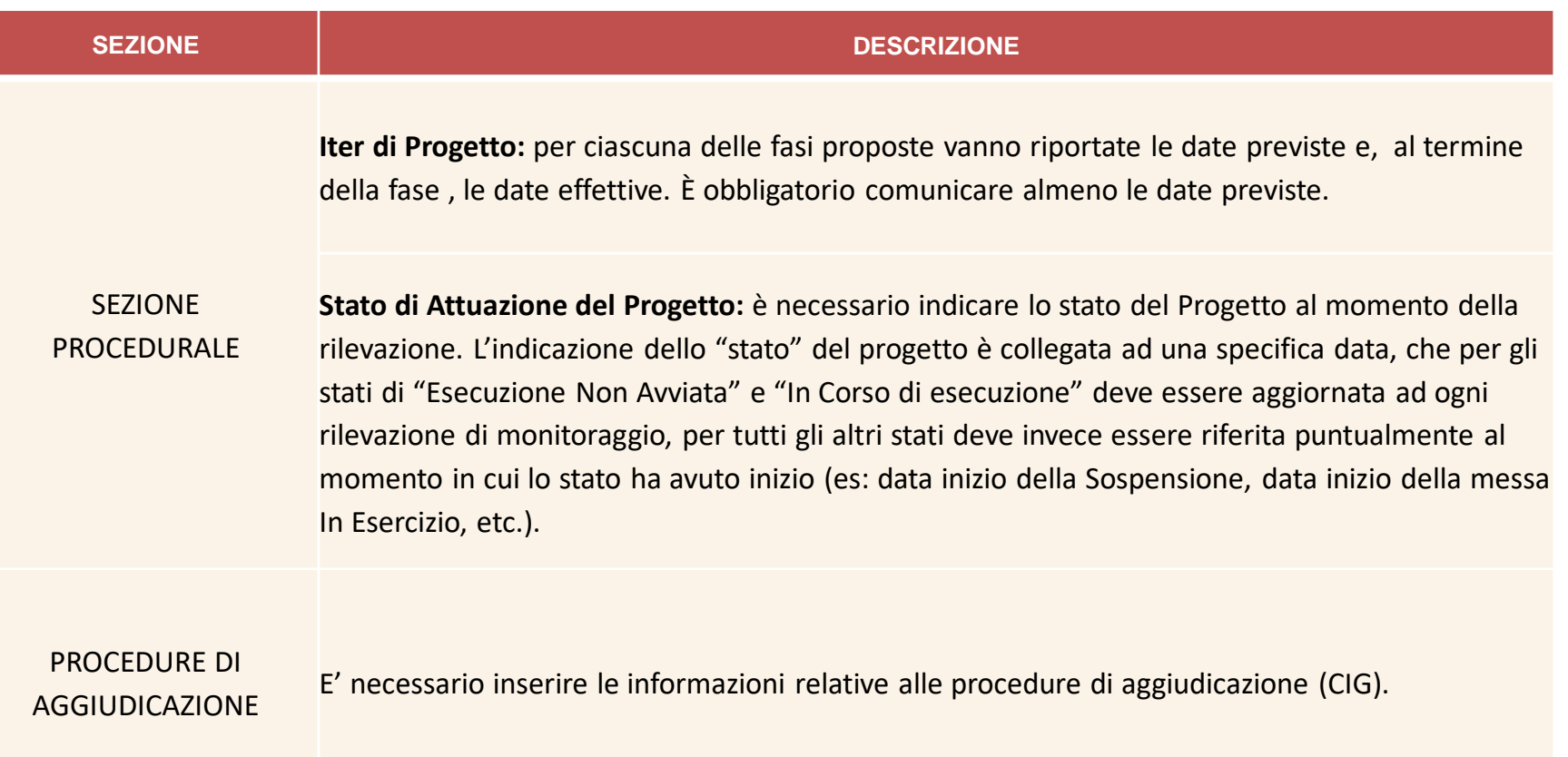